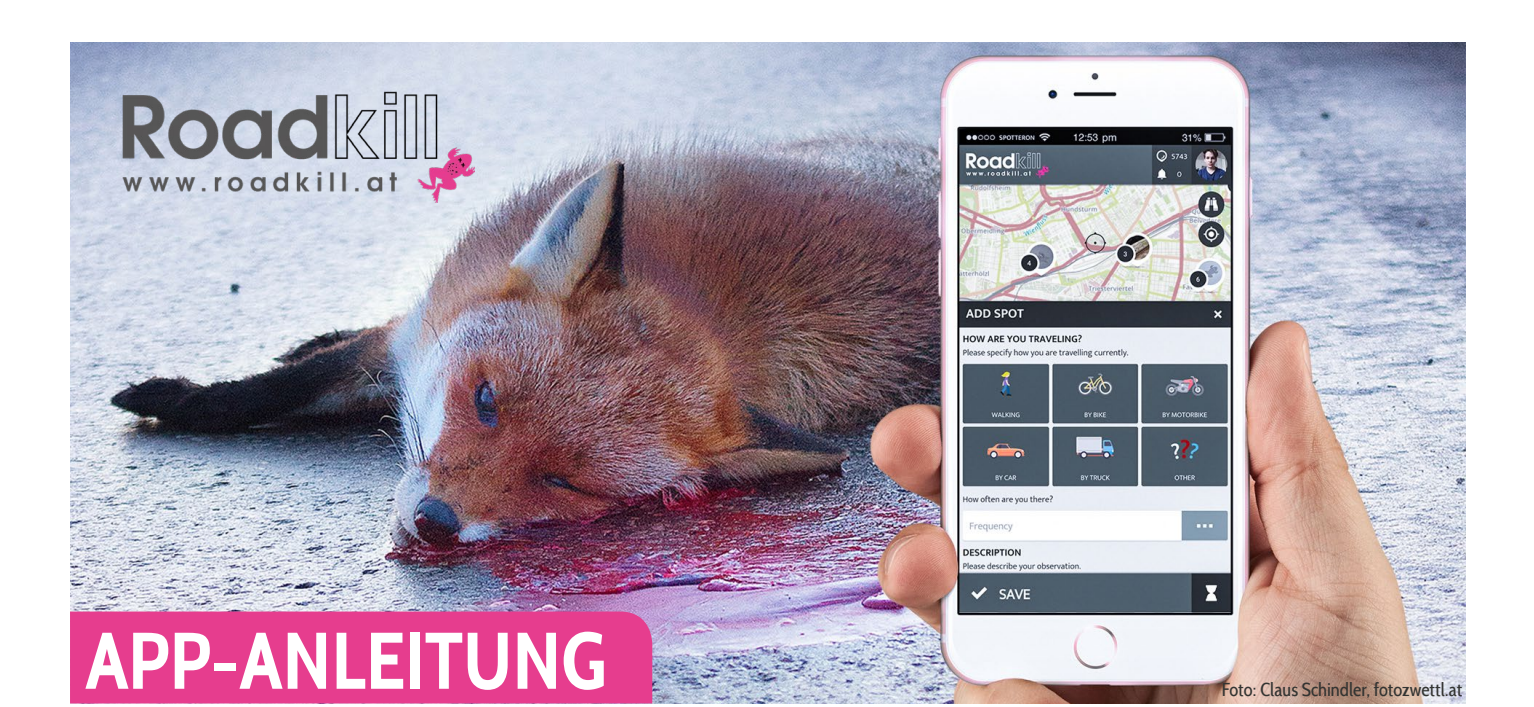

### **APP DOWNLOADEN**

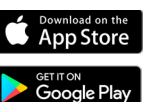

Suche und installiere die App auf Google Play für Android oder im Apple App Store. Alternativ zur App kannst du deine Beobachtungen auch auf der Projektwebsite eintragen.

## **ACCOUNT ANLEGEN + EINLOGGEN**

Erstelle beim erstmaligen Öffnen der App mit "Registrieren" einen SPOTTERON Account mit deiner eMailadresse, einem Benutzernamen mit ≥ 6 Zeichen und einem Passwort ≥ 8 Zeichen Länge. Jetzt kannst du auch schon loslegen und Beobachtungen in der Karte eintragen. Mit der Eingabe deiner eMailadresse und dem gewählten Passwort ist eine Anmeldung in der App jederzeit wieder möglich, falls du dich dazwischen abgemeldet hast oder sehr lange nicht aktiv warst.

### **ÜBERSICHT DER APP**

Die App startet auf deiner Location und du siehst bereits eingetragene Spots und Stapel auf der Karte. Oben wird die aktuelle Anzahl von Einträgen, neue Nachrichten und dein Benutzer-Profil angezeigt. In der unteren Zeile findest du Filter, die neuesten Einträge, Statistiken und das Menü.

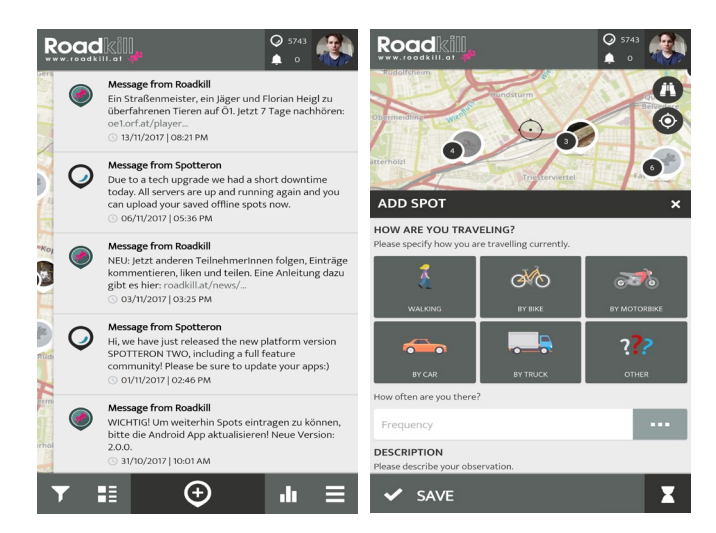

#### $\bigoplus$  **NEUEN SPOT EINTRAGEN**

Mit diesem Icon legst du einen neuen Spot in der Karte an. Verwende das  $\odot$  Symbol, um bei eingeschaltenem GPS zu deinem aktuellen Aufenthaltsort zu springen. Du kannst auch die Adresssuche **(1)** verwenden oder die Karte manuell an deinen Standort verschieben. Ein Positionsmarker zeigt dir auf der Karte, wo dein Spot platziert werden wird. Fülle nun die Formularfelder der Reihe nach aus.

### **>> KATEGORIE AUSWÄHLEN**

Die Beobachtungselemente sind verschiedenen Kategorien zugeordnet. Wähle die Kategorie aus, in die dein Beobachtungsobjekt gehört.

#### **O >> FOTO DER BEOBACHTUNG HINZUFÜGEN**

Mach ein Foto, auf dem die Beobachtung gut erkennbar ist. Du kannst auch ein Foto aus deiner Galerie zum Eintrag hinzufügen.

#### **>> EINTRAG SPEICHERN**

Nach dem Klick auf "Speichern" ist der Spot nun angelegt. Mit dem Symbol rechts unten kannst du deine Beobachtung auch in der Warteschlange speichern und einfach später hochladen, wenn du im Moment keine Internetverbindung hast. Du bekommst eine Meldung, dass das Anlegen funktioniert hat und siehst alle Eingaben im Überblick. Es wird immer der Tag des Speicherns eingetragen, nicht der, an dem der Eintrag hochgeladen wurde. Bei Bedarf kann das Datum im Nachhinein auf der Website geändert werden.

### **EINTRAG NACHTRÄGLICH BEARBEITEN**

Wenn dir ein Fehler beim Neuanlegen oder Aktualisieren eines Spots unterlaufen ist, kannst du deine Beobachtung mit dem Stiftsymbol nachträglich noch bearbeiten.

# **SPOT LÖSCHEN**

Falls du eine Eintragung löschen willst, klicke auf das Icon mit den 3 übereinanderliegenden Punkten und auf "Spot löschen". Bei Spots mit mehreren Aktualisierungen wird nur der gewählte Eintrag entfernt.

# **FILTER**

Hier kann man die dargestellten Spots nach Eintragungszeitraum und/oder Art filtern. In der Karte werden nur noch die gewünschten Spots angezeigt. Nicht vergessen, den Filter bei Bedarf zurückzusetzen, um wieder alle Spots zu sehen.

## **HE NEUE SPOTS**

Die aktuellen Einträge aller UserInnen sind hier zu finden.

### *<b>LE* RANKING

Hinter diesem Symbol versteckt sich eine Statistik der fleißigsten 10 UserInnen mit ihrem Gesamtpunktestand.

# **MENÜ**

Im Seitenmenü findest du unter anderem Informationen zum Projekt, "Wartende Spots" die du als Entwurf angelegt hast, Nachrichten, dein Profil, persönliche Einstellungen (z.B. Sprache und Kartenhintergrund), die Intro-Anleitung, die Möglichkeit nach anderen UserInnen zu suchen und einen Button zum Abmelden aus der App.

# *<b>CPROFIL & ANDERE USERINNEN*

Durch Klicken auf das eigene Profilbild rechts oben gelangst du zu deinem User-Profil. Darin enthalten sind die Timeline der Aktivitäten von UserInnen, denen du folgst, eine Übersicht der eigenen Spots sowie dein Profil, das du mit dem Stiftsymbol bearbeiten kannst. Auf den Seiten ganz rechts findest du noch Listen von UserInnen, denen du folgst und die dir folgen.

### **>> EINTRÄGE & KOMMENTARE LIKEN**

Gefällt dir ein Beitrag eines Users oder einer Userin besonders gut, kannst du diesen mit einem Herz markieren.

### **>> EINTRÄGE KOMMENTIEREN**

Du hast du die Möglichkeit, Einträge anderer UserInnen zu kommentieren.

### **>> EINTRÄGE TEILEN**

Damit lassen sich Einträge auf Facebook, Twitter und Google+ teilen. Kopierst du den Link, kannst du ihn mit einem beliebigen Medium, z.B. E-Mail verschicken.

### **>> USERINNEN FOLGEN / ENTFOLGEN + FOLLOW**

Um keine neuen Einträge von bestimmten UserInnen zu verpassen, kannst du ihnen folgen. Dazu reicht das Anklicken des Users bei einem Eintrag und ein Klick auf "follow". Im Menü kannst du UserInnen auch nach ihrem Namen suchen.

**ERSTE HILFE, WENN ETWAS NICHT KLAPPT!**

### **>> FEHLERMELDUNG: NICHT ANGEMELDET**

Wenn die Fehlermeldung "Achtung, du bist nicht angemeldet" beim Speichern einer Beobachtung auftritt, speichere den Eintrag einstweilen als Entwurf. Er wird im Menü in der Rubrik "Wartende Spots" abgelegt, wo du ihn nach erfolgter Anmeldung hochladen kannst.

### **>> KEINE DATENVERBINDUNG BEIM BEOBACHTEN**

Du kannst deinen Eintrag trotzdem aufnehmen und als Entwurf speichern. Danach ist er unter "Wartende Spots" im Seitenmenü einsehbar. Wenn du wieder eine Internetverbindung hast, kannst du die Beobachtung hochladen. Es ist auf jeden Fall gut und wichtig, dass du den Eintrag aufnimmst, wenn du das Phänomen siehst. Es wird in diesem Fall nämlich auch das tatsächliche Beobachtungsdatum des Entwurfs gespeichert und nicht das Datum des späteren Hochladens.

### **>> GPS-ORTUNG FUNKTIONIERT NICHT**

Springt das Fadenkreuz nicht automatisch auf deinen aktuellen Standort, kannst du diesen auch über die Adresse **(3)** suchen oder mit der Karte manuell ansteuern. Wenn du automatisch geortet werden möchtest, schließe die App noch einmal, schalte GPS ein (falls es nicht ohnehin schon eingeschalten war), öffne die App neu, warte ein paar Sekunden und klicke auf das @ Symbol (siehe "neuen Spot anlegen").

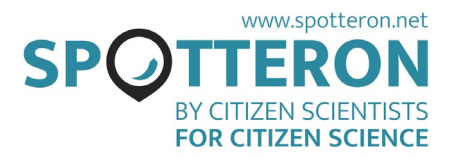